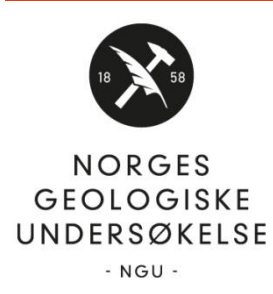

# **NOTAT**

Til: Dataeiere Fra: **NADAG** Dato: Versjon 14.12.2023

# Systematisering og levering av geotekniske data til Nasjonal database for grunnundersøkelser (NADAG) i WebReg

# Innhold

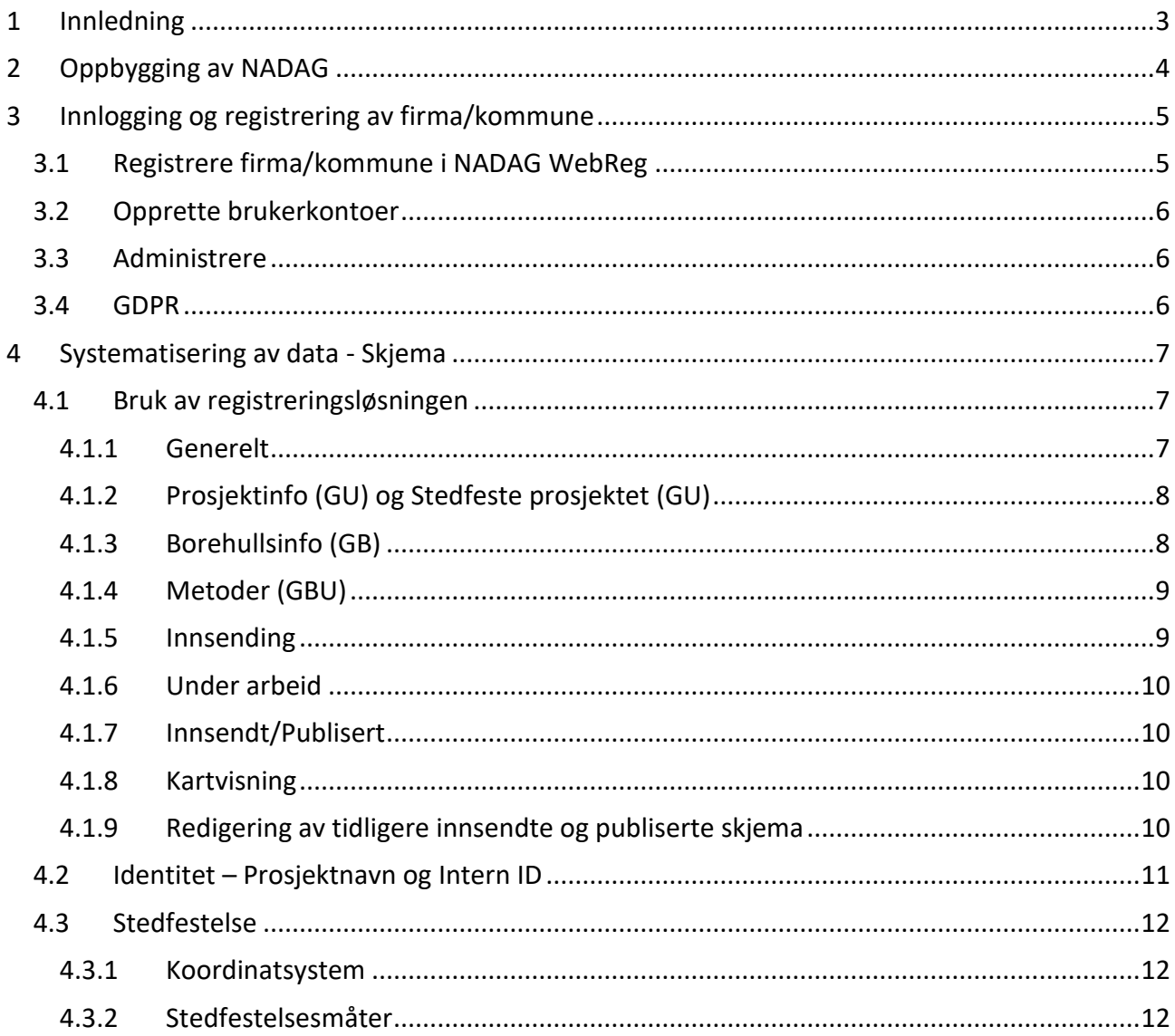

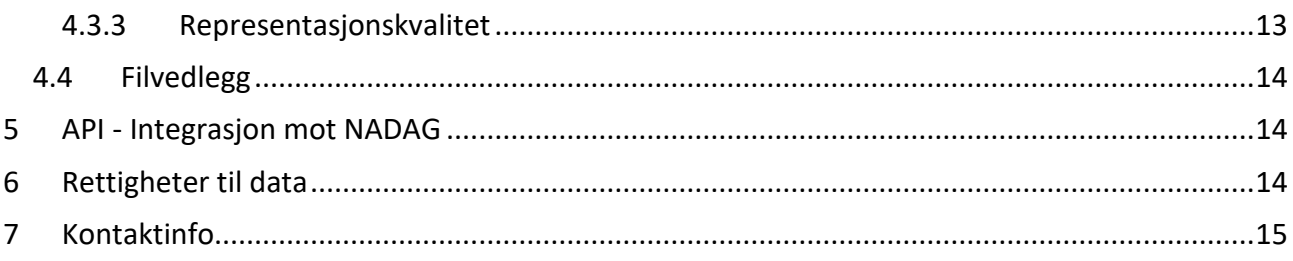

Generell informasjonsside om NADAG:

<https://www.ngu.no/geologisk-kartlegging/nasjonal-database-grunnundersokelser-nadag>

NADAGs kartinnsyn:

<https://geo.ngu.no/kart/nadag/>

NADAG på Geonorge:

https://kartkatalog.geonorge.no/metadata/nasjonal-database-for-grunnundersoekelsernadag/bf45a463-434d-4b4d-84dc-9325780ab5fb

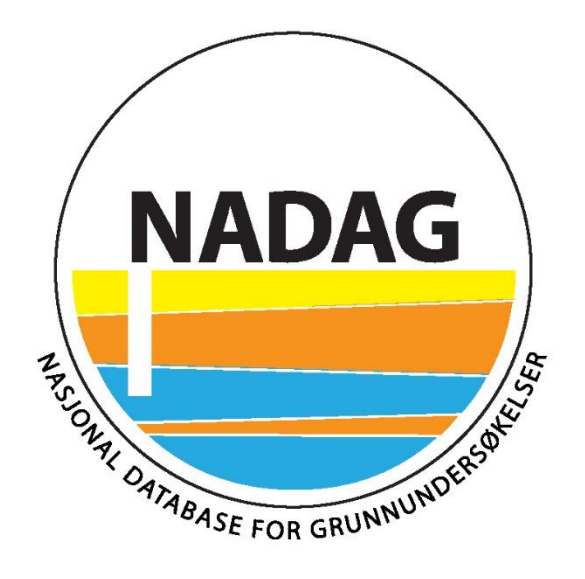

# <span id="page-2-0"></span>**1 Innledning**

Nasjonal database for grunnundersøkelser (NADAG) har som mål å samle og tilgjengeliggjøre samfunnsviktige data knyttet til grunnundersøkelser og grunnforhold. Selve databasen inneholder data fra *geotekniske* undersøkelser, men andre datasett er tilgjengelig i kartinnsynet (kartlag som kan skrus av og på). NADAG utvikles av NGU i samarbeid med Statens vegvesen (SVV), Bane NOR og Norges vassdrags- og energidirektorat (NVE). Konsulenter som Norkart, Trimble, CGI og Geodata er også benyttet til utviklingsarbeidet.

Nye data bør *fortrinnsvis* leveres gjennom prosjektverktøyet GeoSuite, som mange geotekniske konsulenter benytter. Oppdragsgivere kan gjennom kontrakter sørge for at konsulenter leverer *rådata og rapporter* til NADAG gjennom GeoSuite Toolbox (se kap. 6). På denne måten vil komplette datasett bli levert til databasen. En tredje innmeldingsløsning (API) er under planlegging. Se mer om levering via GeoSuite her:

<https://www.ngu.no/geologisk-kartlegging/lever-komplette-datasett-i-geosuite-toolbox>

**NADAG WebReg** er laget for at dataeiere som har rapporter og data liggende skal kunne levere dette til NADAG, selv om de ikke finnes på komplett format. Også gamle data og rapporter kan gi god informasjon om grunnforhold. Disse kan være nyttige for byggeprosjekter, i forbindelse med naturfare m.m. I NADAG WebReg er det i hovedsak metadata som registreres, samt at man kan laste opp rapporter og andre dokumenter fra undersøkelsen. NADAG WebReg er også et API som kommuner og firma kan knytte seg til.

Kommunen/firmaet som leverer inn data via NADAG WebReg, vil i registreringsløsningen få en oversikt over alle geotekniske undersøkelser (GU) / prosjekter man har levert. Man kan også redigere innsendte data, dersom man ser at noe må justeres eller man ønsker å legge til noe.

## **Dette notatet tar for seg hvordan man bruker NADAG WebReg.**

Vi har også laget veiledning dersom dere trenger hjelp til å finne fram i geotekniske rapporter til informasjonen som skal fylles ut i NADAG WebReg. Veiledning finnes her: <https://www.ngu.no/geologisk-kartlegging/lever-enkle-datasett-i-nadag-webreg>

Før dere starter levering av data i NADAG WebReg:

- Registreringsløsningen gjelder data fra *geotekniske* grunnundersøkelser.
- *Sjekk hva som ligger i NADAG fra før*, slik at dere ikke sender inn noe som allerede er levert.
- Noen statlige etater tar selv ansvar for at grunnundersøkelser fra deres oppdrag blir levert, ofte via kontrakt med konsulent. Er dere i tvil om dere skal sende inn prosjektet, ta kontakt med etaten eller NGU.
- For nye prosjekter: kontraktsfest gjerne at konsulenten leverer komplette data.
- Start gjerne med nye/viktige rapporter og jobb dere bakover.

# <span id="page-3-0"></span>**2 Oppbygging av NADAG**

Datamodellen i NADAG er basert på oppbyggingen av SOSI-standarden for geotekniske undersøkelser (utgitt av Kartverket 2011) (se figur under). Definisjonene under er hentet fra standarden.

**Geoteknisk undersøkelse (GU)** er et geografisk område hvor det finnes geotekniske borehull tilhørende et gitt prosjekt.

**Geoteknisk Borehull (GB)** er et geografisk område representert ved et punkt som er den logiske enheten for tolking av laginndeling og egenskaper til de forskjellige jordlag. Merknad: Et geoteknisk borehull er representert som et punkt i kartet men er egentlig et begrenset område innenfor en radius på 2-3 meter som inneholder en eller flere fysiske undersøkelser, (dvs. Geoteknisk Borehull Undersøkelse).

**Geoteknisk Borehull Undersøkelse (GBU)** er et geografisk punkt hvor det er utført feltforsøk, prøvetaking, måling av poretrykk osv. med tilhørende observasjoner. Merknad: Flere undersøkelser kan tilhøre det samme geotekniske borehullet, men det er undersøkelsen som representerer de enkelte sonderinger/boringer.

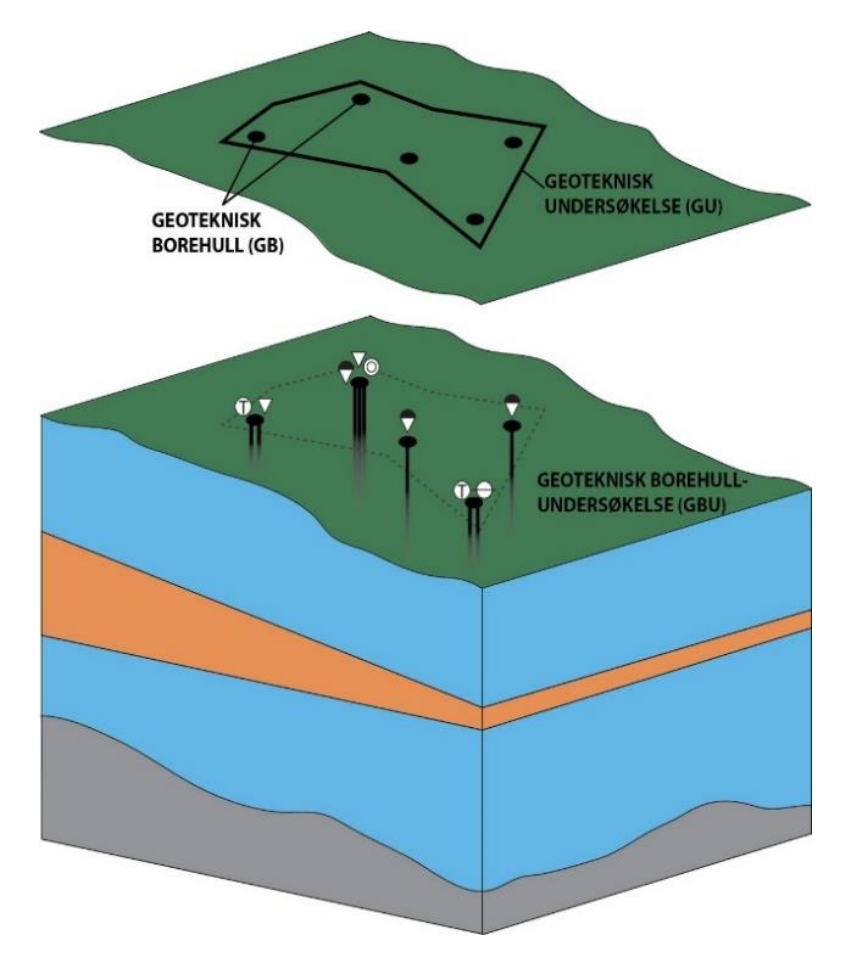

*Datamodellen i NADAG er basert på oppbyggingen av SOSI-standarden for geotekniske undersøkelser (figur modifisert fra standarden).*

# <span id="page-4-0"></span>**3 Innlogging og registrering av firma/kommune**

Beskrivelse av innlogging i presentasjonsform finner du her: [https://www.ngu.no/upload/Kart\\_og\\_data/nadag/NADAG\\_WebReg\\_INNLOGGING.pdf](https://www.ngu.no/upload/Kart_og_data/nadag/NADAG_WebReg_INNLOGGING.pdf)

## <span id="page-4-1"></span>**3.1 Registrere firma/kommune i NADAG WebReg**

Registrering av firma/kommune må gjøres av noen som er registrert i enhetsregisteret med en rolle i firmaet eller kommunen, som for eksempel daglig leder, styremedlem eller innehaver:

- 1. Gå til https://registrer.nadag.ngu.no
- 2. Logg inn via ID-porten.
- 3. Legg inn navn og e-post og trykk «Neste».
- 4. Trykk «Registrer ditt firma / din kommune». NADAG WebReg henter informasjon fra enhetsregisteret, og finner firma eller kommune du har en registrert rolle i.
- 5. Velg riktig firma/kommune, og trykk «Registrer firma».

Firmaet/Kommunen er nå registrert. Når en ansatt oppretter sin brukerkonto, og oppgir at han/hun er ansatt i firmaet/kommunen, må administrator/«bedriftseier» godkjenne den nye brukeren på sin admin-side i WebReg.

Dersom man ønsker at *en annen* skal være administrator enn den som er registrert med en rolle i enhetsregisteret for firmaet eller kommunen, gjør man følgende:

- 1. Gå til https://registrer.nadag.ngu.no
- 2. Logg inn via ID-porten.
- 3. Legg inn navn og e-post og trykk «Neste».
- 4. Ta kontakt med NGU og for å bli tildelt riktig rolle: Send e-post til nadag@ngu.no og skriv hvilket navn du har registrert deg med, og hvilket firma/kommune (og ev. avdeling) du skal være administrator for.
- 5. NGU oppretter da firma/kommune og setter deg som «bedriftseier», dvs. at du da blir administrator på vegne av firmaet/kommunen.

Firmaet/Kommunen er nå registrert. Når en ansatt oppretter sin brukerkonto, og oppgir at han/hun er ansatt i firmaet/kommunen, må administrator/«bedriftseier» godkjenne den nye brukeren på sin admin-side i WebReg.

Både administrator og brukere kan registrere data i NADAG WebReg.

## <span id="page-5-0"></span>**3.2 Opprette brukerkontoer**

Etter at firmaet ditt / kommunen din er registrert kan de ansatte opprette sine brukerkontoer.

- 1. Gå til https://registrer.nadag.ngu.no
- 2. Logg inn via ID-porten.
- 3. Legg inn navn og e-post og trykk «Neste».
- 4. Trykk «Velg din arbeidsgiver», og søk etter ditt firma / din kommune i listen.
- 5. Velg riktig firma/kommune og trykk «Tilknytt firma/kommune».

Administrator i ditt firma / din kommune må deretter godkjenne deg. Når det er gjort kan du oppdatere siden, og starte registreringen.

## <span id="page-5-1"></span>**3.3 Administrere**

ADMIN-siden for den som er *administrator/bedriftseier*: her er en oversikt over de ansatte knyttet til ditt firma / din kommune som kan benytte registreringsløsningen. Brukere som ikke lenger skal benytte løsningen kan slettes her.

ADMIN-siden for den som er *bruker*: her står informasjon som er lagret om deg. Dersom du ikke lenger skal bruke NADAG WebReg, kan du trykke på «Slett bruker».

Innloggingen din varer en uke, hver mandag må du logge inn på nytt.

Dersom du opplever at du kommer til innloggingssiden på nytt etter at du har tastet fødselsnr. osv., bare trykk «Logg inn» en gang til og du er inne.

## <span id="page-5-2"></span>**3.4 GDPR**

Vi lagrer et minimum av informasjon om hvem som har levert data til NADAG. Dette er primært for å kunne kontakte den som har sendt inn data, i tilfelle vi har noen spørsmål til leveransen.

<https://www.ngu.no/om-ngu/personvern-og-informasjonskapsler>

# <span id="page-6-0"></span>**4 Systematisering av data - Skjema**

Registreringsløsningen på web har et utvalg av parameterne som finnes i NADAGs datamodell. Noen av parameterne er obligatoriske å levere, og skjema kan ikke sendes inn hvis disse ikke er fylt ut. Andre felt er valgfrie, men vi ønsker at flest mulig felt fylles ut.

I noen tilfeller har man bare en analog rapport, og man ønsker kun å legge inn en referanse til den – for kanskje senere å ta jobben med å digitalisere de enkelte borehullene i rapporten. I så fall registrerer man kun Geoteknisk Undersøkelse (GU). Har man derimot koordinatene til borehullene bør man også levere Geotekniske Borehull (GB) og Geotekniske Borehullsundersøkelser (GBU). Gjenbruk av data vil da bli enklere, samt at de enkelte borehull vil vises i NADAGs kartinnsyn.

Hvis du trenger veiledning for å finne fram i **geotekniske rapporter** til informasjonen som skal fylles ut i NADAG WebReg, finner du det her:

<https://www.ngu.no/geologisk-kartlegging/lever-enkle-datasett-i-nadag-webreg>

# <span id="page-6-1"></span>**4.1 Bruk av registreringsløsningen**

Beskrivelse av registreringsløsningen i presentasjonsform finner du her: [https://www.ngu.no/upload/Kart\\_og\\_data/nadag/NADAG\\_WebReg\\_FyllUtSkjema.pdf](https://www.ngu.no/upload/Kart_og_data/nadag/NADAG_WebReg_FyllUtSkjema.pdf)

## <span id="page-6-2"></span>*4.1.1 Generelt*

Bruk en nyere type nettleser som Chrome, Firefox, Safari eller Edge. Løsningen kan ikke brukes i Internet Explorer.

#### **Lagring**

For å lagre endringer underveis i utfylling av skjema må du trykke på Lagre-knappen nederst på siden. Når et skjema er lagret vil du finne det igjen i «Under arbeid».

#### Feilmeldinger

I noen tilfeller skrives en ugyldig verdi i et felt, og feltet vil da få rød ramme. Sjekk da om du har skrevet riktig.

Man kan også få andre typer varsler knyttet til validering av innhold, manglende innhold, koordinater som ikke ser ut til å stemme m.m.

Noen av disse varslene er «myke», dvs. at du kan sende inn på tross av disse. Andre varsler er «harde», og du kan ikke sende inn uten å endre innhold.

For eksempler på feilmeldinger og varsler som kan dukke opp under utfylling av skjema, se siste del av denne presentasjonen:

[https://www.ngu.no/upload/Kart\\_og\\_data/nadag/NADAG\\_WebReg\\_FyllUtSkjema.pdf](https://www.ngu.no/upload/Kart_og_data/nadag/NADAG_WebReg_FyllUtSkjema.pdf)

## <span id="page-7-0"></span>*4.1.2 Prosjektinfo (GU) og Stedfeste prosjektet (GU)*

Når man skal legge inn en ny GU, klikker man på «Registrering» i venstre marg.

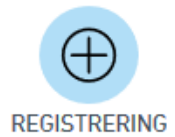

Man legger inn prosjektinfo som gjelder hele GU, dette er primært «administrativ» informasjon om prosjektet. Se også kap. 4.2 og 4.4.

Bruk gjerne beskrivelsesfeltet til å si noe om formålet med undersøkelsen, og eventuelle viktige funn eller fravær av f.eks. kvikkleire/sprøbruddmateriale der det er omtalt i rapporten.

I neste trinn går man videre til å stedfeste hele GU (se kap. 4.3).

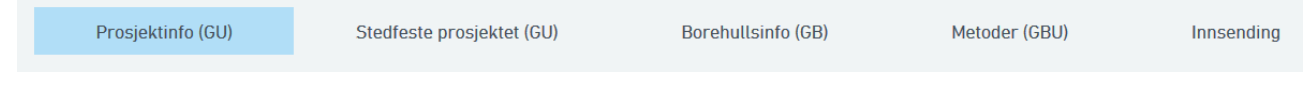

Representasjonskvalitet (se også kap. 4.3.3):

«Polygon som avgrenser borehull i GB»: denne blir automatisk valgt dersom du leverer borehull.

NB! Hvis du *ikke* sender inn borehull (GB), kun GU, velger du en av de andre i nedtrekkslista. For eksempel, dersom du setter et representativ punkt som omhandler et lite prosjektområde velger du «Representasjonspunkt for mindre GU-område. Opptil ca. 10 mål». Hvis du leverer polygon for GU velger du «Polygon som representerer prosjektområde».

Dersom man ikke kan eller ønsker å levere GB og GBU som hører til prosjektet kan man hoppe rett til «Innsending» og sende inn kun GU.

#### <span id="page-7-1"></span>*4.1.3 Borehullsinfo (GB)*

Etter at man har laget GU, kan man begynne å legge til borehull (GB), og fylle ut informasjon om disse i skjemadelen «Borehullsinfo (GB)». Husk å Lagre nederst på siden når du har fylt ut borehull.

Se også kap. 4.3.2 om stedfestelse av borehull.

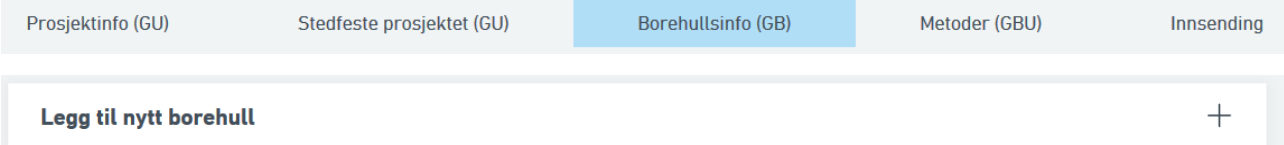

## <span id="page-8-0"></span>*4.1.4 Metoder (GBU)*

Når du har lagt til de(n) geotekniske metoden(e) som er benyttet i en GB, vil hver metode få sin egen boks i skjemadelen som heter «Metoder (GBU)». Boksene vil få navn og nr. avhengig av metode og borenr. du oppga under «Borehullsinfo (GB)». Husk å Lagre nederst på siden når du har fylt ut borehullsundersøkelser (GBU).

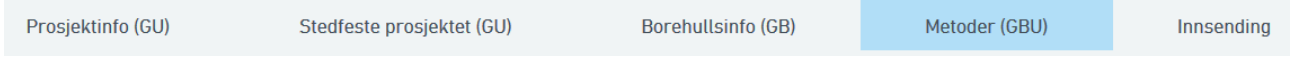

Vær nøye når du fyller inn Boret lengde for GBUer. Dersom en GB har flere GBU vil disse ofte ha forskjellig Boret lengde. Se også figur under som viser forskjellen på de ulike borelengdene man kan fylle ut.

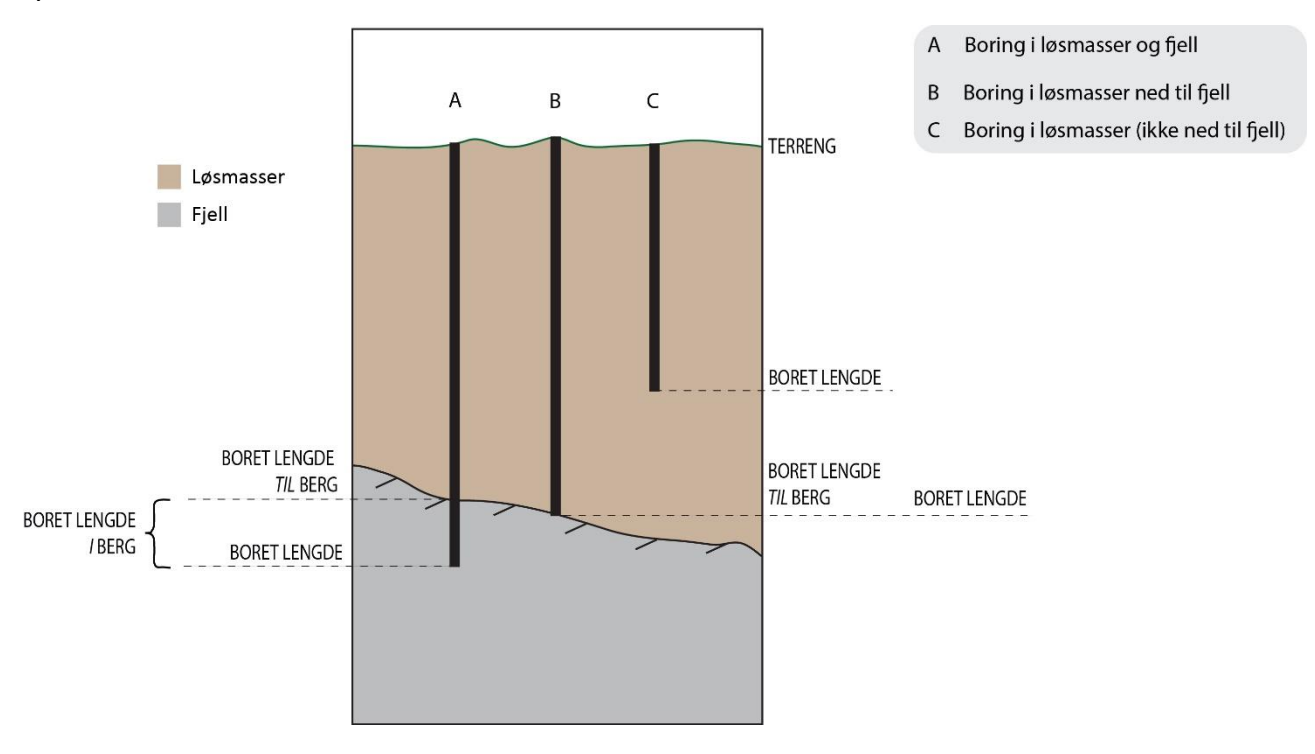

#### <span id="page-8-1"></span>*4.1.5 Innsending*

Her får man en oppsummering av alt man har fylt ut. Dersom man mangler noe i obligatoriske felt, vil man få et varsel om dette.

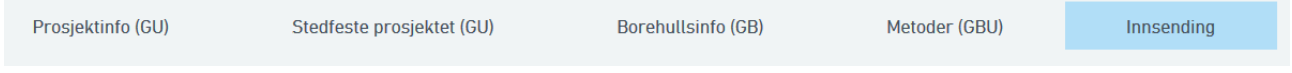

Etter at man har trykket "Send til NADAG", må skjemaet gjennom en teknisk kvalitetssjekk ved NGU, før det blir publisert i NADAGs kartinnsyn. Det kan ta noen dager.

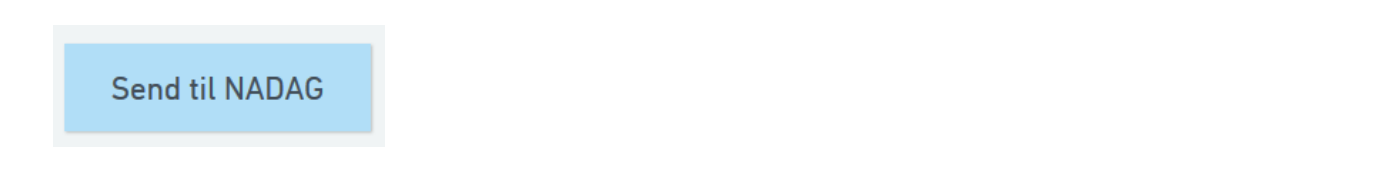

## <span id="page-9-0"></span>*4.1.6 Under arbeid*

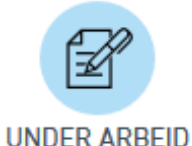

Et lagret skjema som ikke er sendt inn enda, vil havne i «Under arbeid». Man kan ta opp et skjema man har begynt å fylle ut, og fortsette arbeidet med det. Skjema vil ligge her til det er sendt inn til NADAG gjennom siden «Innsending».

#### <span id="page-9-1"></span>*4.1.7 Innsendt/Publisert*

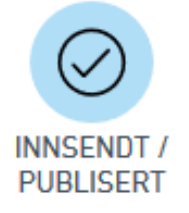

Alt som er sendt til NADAG gjennom denne løsningen vil ligge under «Innsendt/Publisert». Etter en teknisk kvalitetssjekk ved NGU vil data være synlig i NADAGs kartinnsyn. Dette kan ta noen dager. Ta en kikk i NADAGs kartinnsyn for å sjekke data du har sendt inn, etter at de er blitt publisert der.

#### <span id="page-9-2"></span>*4.1.8 Kartvisning*

I registreringsløsningen er det kartvisning på noen av sidene. Prosjektområdet (GU) man har lagt inn vil vises som en grønn sirkel eller polygon. Borehull (GB) vil vises som blå punkter. Dersom man har lagt inn borehull (GB) vil disse ligge *enten* inne i en polygon som blir generert automatisk basert på de GB du har lagt inn, *eller* inne i din digitaliserte polygon hvis du har levert shapefil for GU.

#### <span id="page-9-3"></span>*4.1.9 Redigering av tidligere innsendte og publiserte skjema*

Du kan redigere og sende inn et skjema på nytt, og dermed legge til mer informasjon/dokumenter eller endre allerede publisert informasjon.

Etter første gangs innsending av en GU vil knappen «Rediger» være grå fram til prosjektet er publisert i NADAG. Når knappen er blitt blå, kan den klikkes på, og du kan redigere prosjektet.

**NB!** Knappen vil ikke bli grå igjen. Dersom du sender inn et redigert skjema bør du ikke sende inn flere endringer før det sist innsendte vises i NADAGs kartinnsyn, det kan det ta noen dager. Det vil stå «Publisert», *men det gjelder din første innsending av dette prosjektet (før redigering)*. Er du i tvil, ta kontakt med NGU.

Når du redigerer i et allerede publisert prosjekt kan du ikke mellomlagre slik du kan under førstegangsregistrering. Du må derfor gjøre ferdig alle endringer før du trykker «Send til NADAG».

Selv om man tar opp en GU og trykker «Rediger», vil data man allerede har sendt til NADAG være gyldig fram til man sender inn på nytt. Om man avbryter en redigering vil *ikke* data man har sendt inn tidligere gå tapt. Så, dersom du åpner et prosjekt for redigering, men ikke ønsker å redigere likevel, *ikke* send inn på nytt.

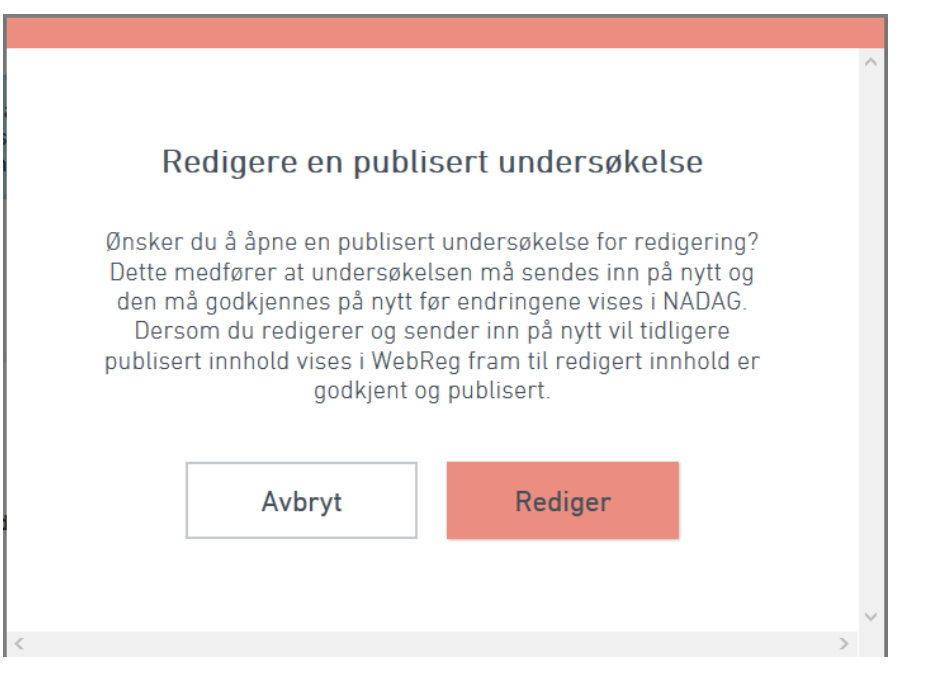

Dette prosjektet er allerede publisert i NADAG. Du kan derfor ikke mellomlagre skjema, men du kan gjøre nødvendige endringer og sende inn prosjektet på nytt. De endringer du gjør vil ikke kunne vises i denne løsningen før prosjektet igjen er godkjent av NGU.

Dersom et prosjekt skal slettes, gjøres det nederst på Prosjektinfo-siden.

# <span id="page-10-0"></span>**4.2 Identitet – Prosjektnavn og Intern ID**

«Prosjektnavn» bør velges slik at det lett å forstå hva prosjektet handler om. Det kan være oppdragsnavnet eller en kortere versjon av rapportnavnet. Prosjektnavnet vises i NADAGs kartinnsyn.

«Intern ID» er et felt som kan fylles ut flere steder i registreringsløsningen. Det er en unik identifikasjon som brukes internt i din organisasjon for den aktuelle GU, GB og/eller GBU. Det er valgfritt å legge den inn, men det kan være nyttig å lagre denne for intern bruk (GUID eller tekst (maks 100 tegn)). Man kan benytte saksnr. e.l. for å lage intern ID. Vi lagrer denne i NADAG-basen for å sikre datasynkronisering, men den vil ikke vises i kartinnsynet til NADAG. Når datapunkt legges inn i NADAG vil de i tillegg få en Unik ID, som blir generert av vårt system.

# <span id="page-11-0"></span>**4.3 Stedfestelse**

## <span id="page-11-1"></span>*4.3.1 Koordinatsystem*

For hele GU som leveres må koordinatsystem angis, ett for grunnriss (X, Y) og ett for høyde (H). Dersom data finnes i andre koordinatsystem enn de som er gyldige for innlevering til NADAG, må disse transformeres. Ta ev. kontakt dersom dere har store mengder data i et annet system. Det er påkrevd å angi hvilke koordinatsystem som gjelder for datasettet, og dette er de gyldige koordinatsystemene:

- Grunnriss:
	- EUREF89/UTM sone 32-36
	- WGS84/UTM sone 32-36
- Høyde:
	- NN54
	- NN2000

*Det er en fordel om nøyaktighet og målemetode for stedsangivelsen legges inn*, selv om dette ikke er påkrevd i skjemaet. Informasjon om stedfestelsesmetoder bør finnes i den geotekniske rapporten. Fyll gjerne ut disse *før* du fyller ut informasjon om borehullene, slik at de blir gjeldene for alt i prosjektområdet. Ofte vil stedfestelsesnøyaktighet være den samme for alle GB og GBU i en GU, men dersom enkelte borehull/borehullsundersøkelser har en annen stedfestelsesmetode/ nøyaktighet, kan dette endres på hver enkelt.

For koordinatene som legges inn vil kommune og fylke hentes opp. Disse feltene kan dere sjekke for å se om koordinatene dere har oppgitt er riktige. Det vil være *dagens* kommune/fylke som oppgis (selv om et ev. gammelt datasett kan ha tilhørt en annen kommune). Kun én kommune / ett fylke kommer opp, selv om en polygon krysser flere. Dersom koordinater dere har lagt inn ikke ligger i Norge, vil man ikke kunne sende inn datasettet.

## <span id="page-11-2"></span>*4.3.2 Stedfestelsesmåter*

Dersom man leverer GB vil NADAG lage en polygon som omslutter disse for GU. *Dersom du registrerer borehull (GB) til GU, behøver du derfor ikke stedfeste GU.* Hvis man i tillegg leverer shapefil for GU vil det være denne polygonen som er den gyldige. GB må da ligge inni denne polygonen.

For GU (uten GB) velger man en av tre stedfestelsesmåter:

• Sett et punkt i kartet som representerer GU/prosjektet. NADAG vil da generere en polygon ut fra denne koordinaten. Den fiktive flaten vil bli en firkant med en forhåndsbestemt størrelse (f.eks. 25x25 m<sup>2</sup>).

- Skriv inn en XY-koordinat som kan representere området som GU/prosjektet tilhører. Man kan lage en koordinat selv, eller benytte en av koordinatene til borehullene som ligger omtrent midt i prosjektområdet. Også da vil NADAG generere en polygon ut fra denne koordinaten.
- Last opp en shapefil med polygon for prosjektområdet som du har laget på forhånd. Dette er den foretrukne stedfestelsesmåten for GU dersom du ikke levere GB. Polygonen vil vises i NADAGs kartinnsyn. Shapefil må lastes opp som zip-fil. Ikke bruk æøå i shapefilnavnet. Løsningen kan kun håndtere forenklede polygon (færre enn 125 knekkpunkter). Dersom det leveres en avansert polygon, vil løsningen forenkle denne. Løsningen vil kunne ha problemer med å laste opp svært store polygon og sirkler.

**NB!** Koordinatene for borehullene (GB) må ligge i koordinatsystemene for grunnriss og høyde man oppgir for hele GU. GBU vil som oftest vil ha samme nord-øst-koordinater som den GB den/de tilhører, men er de forskjellige kan man legge inn nye koordinater.

Når du fyller inn XY-koordinat og høydeverdi for GB vil disse automatisk legges inn som koordinat(er) og høyde for tilhørende GBU(er). **NB!** Dersom du i etterkant endrer på disse for GB (f.eks. hvis du oppdager feil), må du gå inn i GBU og endre manuelt, da de ikke blir oppdatert automatisk etter førstegangsinnlegging. Dersom XY-koordinat for GBU ligger for langt unna XY-koordinat for GB får man varsel.

## <span id="page-12-0"></span>*4.3.3 Representasjonskvalitet*

Representasjonskvalitet beskriver kvaliteten/størrelsen på angitt område for GU. Denne velger du basert på hvilken type stedfestelse av GU du har gjort:

For bruk av representativt punkt, velg en av disse:

- Representasjonspunkt for mindre GU-område. Opptil ca. 10 mål.
- Representasjonspunkt for større GU-område. Over ca. 10 mål, eller lengre enn ca. 0,5 km
- Representasjonspunkt for kommunalt/regionalt GU-område.

Hvis du laster opp shapefil (og *ikke* leverer borehull):

• Polygon som representerer prosjektområde.

Hvis du leverer borehull (GB) vil denne bli *automatisk* valgt:

• Polygon som avgrenser borehull i GU.

*NB! De andre valgene i lista er knyttet til andre data i NADAG og benyttes ikke i WebReg.*

# <span id="page-13-0"></span>**4.4 Filvedlegg**

Vi ønsker at rapporter og andre dokumenter knyttet til grunnundersøkelsen leveres:

- GU-nivå
	- Datarapport
	- Andre vedlegg: vurderingsrapport, andre dokumenter som gjelder *hele* prosjektet.

*Det viktigste av alle vedlegg i WebReg er å legge ved selve datarapporten på GU-nivå.* Den legger man under «Rapport» på sida om Prosjektinfo (GU). Man kan legge til kun én fil under Rapport, så hvis man har flere *data*rapporter kan man lage en zip for disse før man laster opp. I «**Andre vedlegg**» legges vurderingsrapport eller andre dokumenter som gjelder hele prosjektet. Her kan man laste opp flere filer, og man trenger ikke lage zip for disse. Velg gjerne dokumenttype for disse vedleggene fra nedtrekkslista.

- GB-nivå: PDF-fil med samlede data for hele GB (f.eks. sammensatte profiler).
- GBU-nivå: PDF-fil med sonderingsprofiler, labresultater o.l.

# <span id="page-13-1"></span>**5 API - Integrasjon mot NADAG**

Det er mulig å integrere eksisterende databaser og applikasjoner mot NADAG. NADAG WebReg har et REST API med testmiljø som vi kan gjøre tilgjengelig dersom en integrasjon er ønskelig. Ta kontakt med NGU.

# <span id="page-13-2"></span>**6 Rettigheter til data**

Stortingsmelding 15 (av 30. mars 2012) understreker bl.a. viktigheten av at informasjon fra grunnundersøkelser gjøres allment tilgjengelig. NADAG er et svar på denne meldingen, og vi ønsker at alle data betalt av det offentlige skal være tilgjengelig for samfunnet. Alle data som importeres til NADAG vil derfor være åpne og gratis.

Våren 2023 var det høring på pliktig innmelding av grunnundersøkelser og naturfareutredninger [https://www.regjeringen.no/no/dokumenter/horing-pliktig-innmelding-av-grunnundersokelser](https://www.regjeringen.no/no/dokumenter/horing-pliktig-innmelding-av-grunnundersokelser-og-naturfareutredninger/id2966789/)[og-naturfareutredninger/id2966789/.](https://www.regjeringen.no/no/dokumenter/horing-pliktig-innmelding-av-grunnundersokelser-og-naturfareutredninger/id2966789/)

Fram til en eventuell lovpålagt innmelding er på plass bør levering av data som samles inn/bestilles til ulike prosjekter kontraktsfestes. Dette vil sikre at den som har betalt for data skal kunne benytte disse slik man ønsker, inkludert å publisere data i NADAG. Man kan også pålegge at oppdragstaker/leverandør leverer data både til oppdragsgiver og til NADAG på et bestemt format. NADAG har utviklet mulighet til å ta inn data fra prosjekteringsverktøyet GeoSuite, og da kan fulle datasett leveres. Dette er den *foretrukne* måten for NADAG å motta datasett på (forutsatt at GeoSuite er benyttet i det aktuelle prosjektet). Det er laget forslag til formuleringer som kan benyttes som tillegg til standardkontrakter (NS). Kontraktsformuleringene er tilpasset slik at oppdragstaker må levere fulle datasett til oppdragsgiver og NADAG og på bestemte format. *Man bør også understreke at datarapport skal leveres med i datasettet.*

[https://geo.ngu.no/kart/nadag-avansert/data\\_files/Notat\\_NADAG\\_Notat\\_om\\_kontraktstillegg.pdf](https://geo.ngu.no/kart/nadag-avansert/data_files/Notat_NADAG_Notat_om_kontraktstillegg.pdf)

For data som er bundet av tidligere kontrakter, vil det kunne være begrensinger på hva som kan publiseres. I dette tilfellet bør man gå gjennom disse kontraktene, og avklare med leverandør om hva som kan publiseres i NADAG. En del dataleverandører (konsulenter) har signalisert at det vil være uproblematisk å publisere metadata (f.eks. stedfestelse, boretype, boret dybde, firma, dato, rapportnr.). Se også dette brevet NVE/NADAG sendte ut i 2019 for kommuner og andre knyttet til data og rettigheter:

[https://www.ngu.no/upload/Kart\\_og\\_data/nadag/201801231-14-](https://www.ngu.no/upload/Kart_og_data/nadag/201801231-14-Brev_om_innsending_til_NADAG_og_kvikkleiresoner_27112019.pdf) [Brev\\_om\\_innsending\\_til\\_NADAG\\_og\\_kvikkleiresoner\\_27112019.pdf](https://www.ngu.no/upload/Kart_og_data/nadag/201801231-14-Brev_om_innsending_til_NADAG_og_kvikkleiresoner_27112019.pdf)

Selv om det skulle bli innmeldingsplikt for grunnundersøkelser, vil dette gjelde data samlet inn etter at loven trådte i kraft. *Gamle data har også stor verdi, og NGU med samarbeidsparter oppfordrer derfor til å fortsette å sende inn data fra tidligere grunnundersøkelser til NADAG.*

NADAG er ikke ansvarlig for den enkeltes bruk av datasettene. Datasettene og rapportene som ligger i NADAG ble laget for bestemte formål/prosjekt. Den som benytter data for nye formål/prosjekt må gjøre egne og selvstendige vurderinger av dataenes kvalitet, egnethet og gyldighet. Ved bruk av data skal det refereres til rapport/dataeier. Datasettet er gjort tilgjengelig under Norsk lisens for offentlige data (NLOD). Ved å bruke NADAGs nettjenester godtas disse vilkårene for bruk. Lisensens fulle tekst er tilgjengelig på [https://data.norge.no/nlod/no.](https://data.norge.no/nlod/no)

# <span id="page-14-0"></span>**7 Kontaktinfo**

Ta kontakt dersom noe er usikkert når det gjelder utfylling av skjema, eller det er andre spørsmål knyttet til NADAG.

NADAG driftes av Norges geologiske undersøkelse (NGU)

Postadresse: Postboks 6315 Torgarden, 7491 Trondheim Besøksadresse: Leiv Eirikssons vei 39, 7040 Trondheim Telefon: 73 90 40 00

Kontaktpersoner for NADAG: Bobo Nordahl: [bobo.nordahl@ngu.no](mailto:bobo.nordahl@ngu.no) (teknisk) Inger-Lise Solberg: [inger-lise.solberg@ngu.no](mailto:inger-lise.solberg@ngu.no) (faglig) nadag@ngu.no